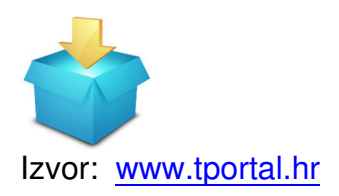

Bez o[bzira na to kolik](http://www.tportal.hr/)o imate (ili nemate povjerenja) u svoje osobno računalo, činjenica je da ćete u jednom trenutku trebati napraviti sigurnosnu kopiju svojih podataka.

Ili ćete željeti podijeliti s prijateljima video s prošlogodišnje proslaveNove godine koji je jednostavno prevelik za slanje e-mailom.

Upravo u ovakvim slučajevima najbolji je izbor upotrijebiti jedan od servisa za pohranu u oblaku.

Jedan od najpoznatijih, koji je nedavno proslavio 100 milijuna korisnika, zasigurnuo je Dropbox.

Ono što karakterizira Dropbox je izuzetna jednostavnost korištenja. No on može postati i izuzetno koristan alat u svakodnevnom poslu ukoliko ga malo bolje upoznate.

### **Prostora koliko vam treba**

Osnovni, besplatni račun na Dropboxu osigurat će vam 2 GB prostora za pohranu, a ukoliko vam treba više, možete ga dodatno kupiti ili se poslužiti trikovima. Naime, za svakog prijatelja kojem preporučite Dropbox i on se prijavi putem vašeg linka, Dropbox će vas nagraditi s dodatnih 500 MB prostora. Također, svako iskazivanje ljubavi prema Dropboxu putem Twittera donijet će vam dodatnih 125 MB. Dodatan prostor možete dobiti i sudjelujete li u različitim anketama ili beta verzijama usluga koje se povremeno pojavljuju na službenom Dropboxovom forumu.

#### **POSTANITE GOSPODAR DROPBOXA**

#### **Vratite obrisane dokumente**

Ukoliko zabunom obrišete neki od dokumenata koji ste pohranili na Dropboxu, nije sve izgubljeno. Dropbox vaše obrisane dokumente čuva još 30 dana prije no što zaista nestanu. Dovoljno je otići na izbornik s lijeve strane i odabrati »Show deleted files« kako biste dobili popis obranih dokumenata. Desnom tipkom miša kliknite na onaj dokument koji želite vratiti i odaberite opciju »Restore«.

### **Pohranite fotografije s mobilnog uređaja automatski**

Bez obzira koristite li iPhone ili neki od Androida, mobilna aplikacija Dropbox omogućuje vam da automatski pohranjujete fotografije i video zapise sa svog pametnog telefona na Dropbox račun. Jednostavno odaberite opciju pohrane na Dropbox u postavkama mobilne aplikacije. Istu će vam mogućnost ponuditi i desktop verzija Dropboxa svaki put kad na računalo priključite kameru, fotoaparat ili uređaj vanjske pohrane.

### **Zaštitite svoje podatke**

Dvostupanjska verifikacija identiteta otežat će bilo kojem hakeru pristup vašim podacima i zaštititi ih od neovlaštenog korištenja. U izborniku »Settings« na Dropboxu odaberite »Security« i aktivirajte »Two-step verification«. Nakon aktivacije i upisivanja lozinke, sustav će od vas zatražiti i broj mobilnog telefona na koji će vam poslati SMS poruku s drugim kodom koji ćete dodatno morati upisati prilikom prijave. Na taj ćete način spriječiti da netko, probijanjem lozinke, dođe do vaših podataka. Istovremeno u kartici »Security« možete provjeriti i koje su aplikacije, odnosno uređaji spojeni na vaš Dropbox račun i prekinuti vezu sa sumnjivima.

### **Jednostavno podijelite velike mape i dokumente**

Bez obzira ima li osoba s kojom želite podijeliti neki od dokumenata sa svog Dropboxa račun na tom servisu ili ne, dijeljenje je veoma jednostavno. Dovoljno je odabrati dokument ili mapu koju želite podijeliti i pritisnuti desnu tipku miša te odabrati »Share link«. Osoba kojoj pošaljete taj link moći će pregledavati i skidati, ali ne i mijenjati podatke u dokumentu odnosno folderu. Neke

vrste dokumenata (poput fotografija, nekih vrsta video zapisa i PDF-a) bit će prikazane i u internetskom pregledniku, čime je njihovo korištenje dodatno olakšano. Ukoliko pak želite zajedno raditi na nekom od dokumenata, druga osoba također mora imati račun na Dropboxu, a spomenuti dokument morate pohraniti u »Shared Folderu«.

# **Napravite kopije svojih fotografija s Facebooka, Instagrama i Flickra**

Tijekom godina korištenja Facebooka, Instagrama ili Flickra skupio se popriličan broj fotografija koje nemate nigdje drugdje pohranjene. Kako biste napravili vlastitu arhivu fotografija, bit će vam potreban internetski servis If This Then That, Prijavite se za korištenje, povežite svoje račune na društvenim mrežama i možete postaviti određene »ključne riječi« poput »nova fotka na Instagramu« ili »tag na Facebooku«. Fotografija koja odgovara ključnim riječima bit će automatski poslana i na vaš rač[un na Dropboxu.](https://ifttt.com/)

## **Do potrebnog dokumenta i kad niste na internetu**

Označite li dokument kao »favorit« putem mobilne aplikacije Dropboxa, on će biti skinut na vaš mobilni uređaj i tako postati dostupan i kad niste povezani s internetom. Ovo je posebno korisno ukoliko pazite na podatkovni promet ili se nalazite u području u kojem je signal nepouzdan.